# **Hjälp med inloggning till "Dina sidor" i Trollhättans båtklubbs administrativa system (BAS)**

**1:** Länk till BAS finns på första sidan på klubbens webb [\(https://www.thnbk.se\)](https://www.thnbk.se/) finns här! Alternativt direkt p[å https://bas.batunionen.se/Account/LogIn](https://bas.batunionen.se/Account/LogIn)

# **STARTSIDA**

### Trollhättans Båtklubb

Denna välordnade båtklubb ligger i anslutning till Göta Älv strax norr om Stallbackabron.

Vi bedriver vinterförvaring av både segel, motorbåtar och trailer-båtar. Klubbområdet omfattar en yta av ca. 39 000 m2 med egen hamn och erbjuder vinterförvaring av förnärvarande ca 300 stycken båtar. Klubben tillhandahåller service till medlemmarna i form av..

- Sjö/torrsättning med klubbens egna kran (lyftkapacitet 15 ton)
- · Tillgång till Mastkran & Masthus
- El & vatten
- · Gasolförvaring i gasdepå.

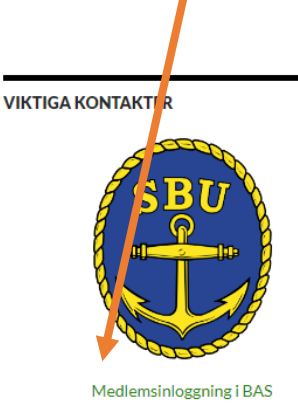

**BÅTPLATSFRÅGOR** Per-Arne Cedergren 0706-954524

LÅSTAGG / FJÄRR-ÖPPNING Karl-Axel Bäck

### **2:** Du kommer att mötas av nedanstående

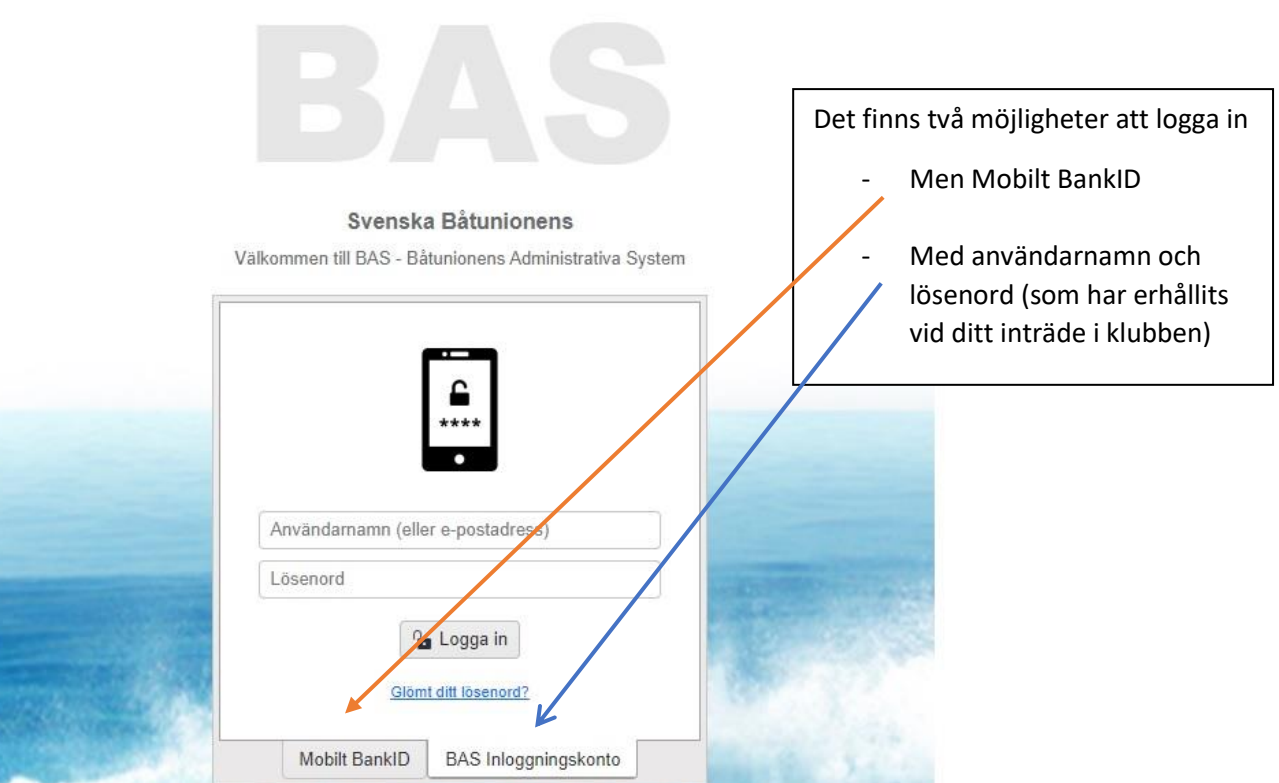

### När du kommer in på "Din sida" i Bas finns 9 flikar på övre delen av sidan,

*Kontaktuppgifter, Båtuppgifter, Avgifter, Aviserat, Schema, Lånade artiklar, Köanmälan, Filer, Konto*

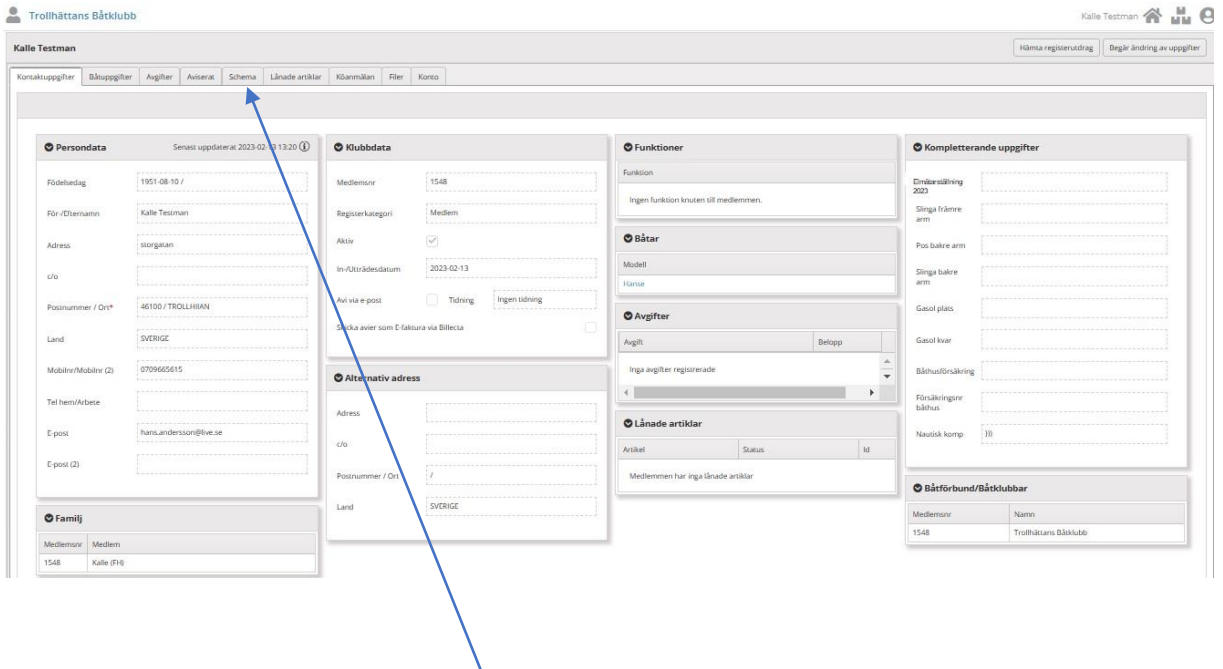

**3:** Börja med att markera/trycka på *Schema* 

## **4:** En ny meny/bild kommer fram där väljer du *Lyft vår 2023 (2023 04-01tom 2023-06-11)*

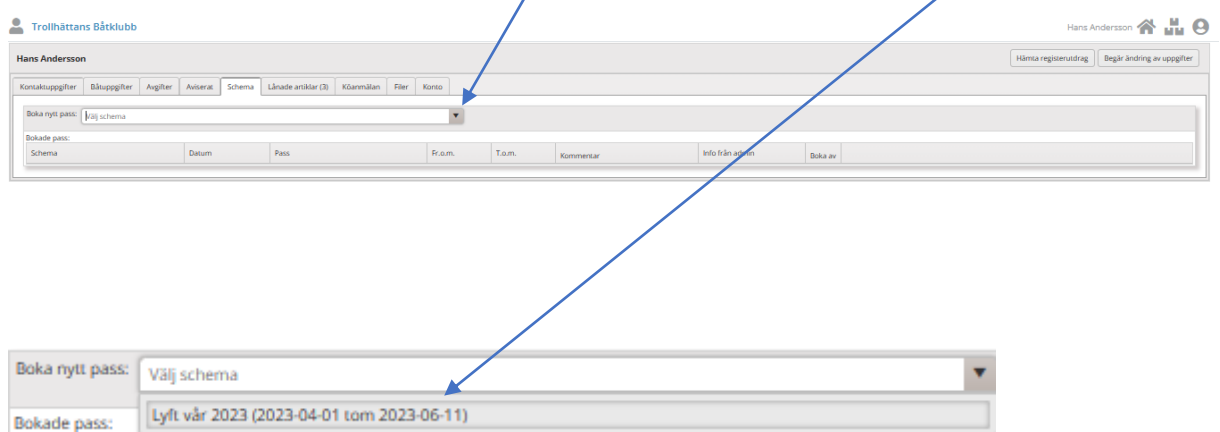

### 5: Nästa sida ger dig möjlighet att välja *Månad* och avsluta med att trycka på *Sök*

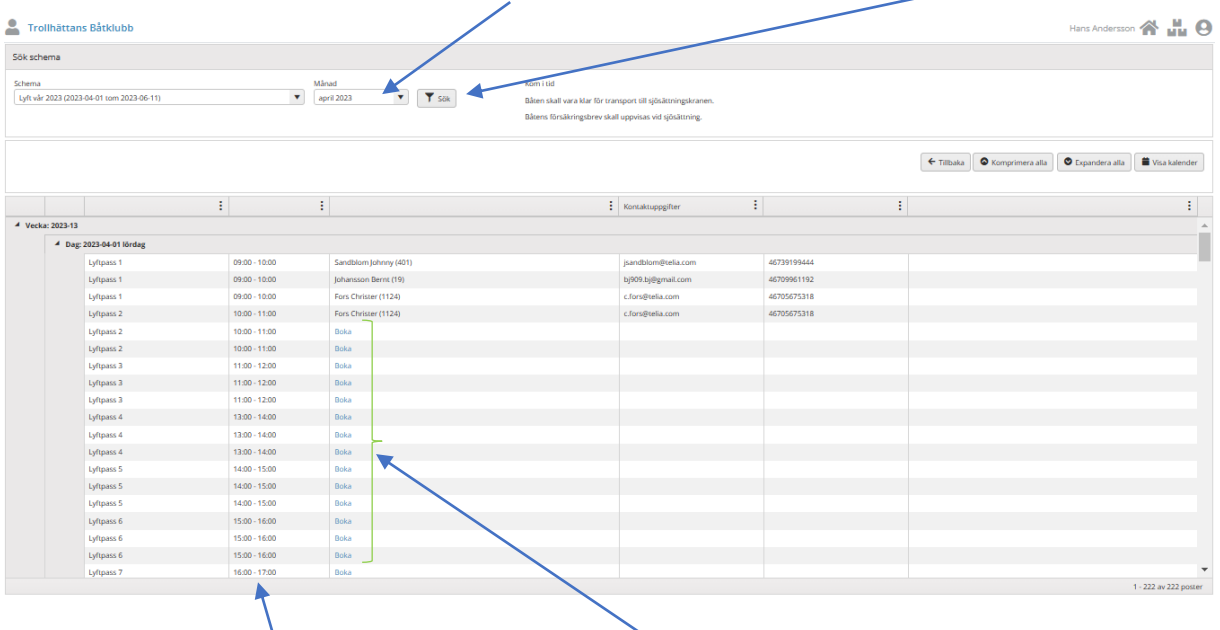

Sjösättningstider finns **här** och ledig tid markeras med *Boka* I möjligaste mån försök att ta nästa lediga tid, så vi får ett sammanhållet bokningsunderlag för respektive dag.

**6:** Välj tid genom att trycka på *Boka och e*tt nytt fönster med namn, plats och båttyp kommer fram. *Eventuell kommentar skrivs in här*

Bekräfta vald tid genom att trycka på **Spara bokning.** 

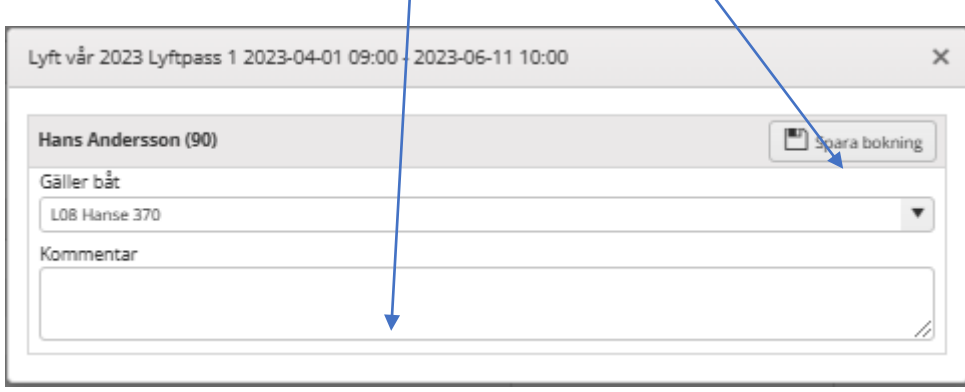

Sjösättnings schema med tider är nu uppdaterad med din tid, namn och medlemsnummer.

### 7: Du avslutar bokningen på *Tillbaka*

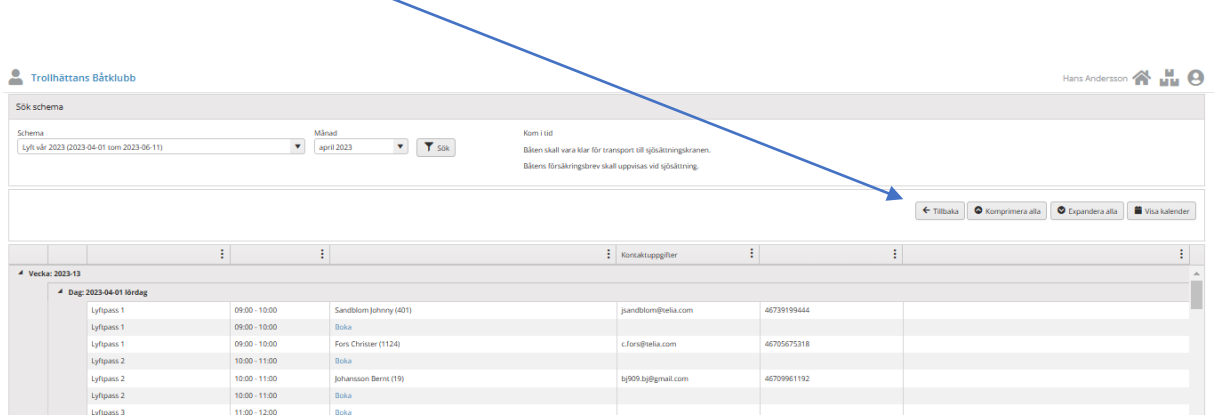

När du kommer tillbaka till din sida kontrollera även om dina övriga uppgifter stämmer såsom båtuppgifter, adresser, telefon etc i BAS medlemskort.

### 8: För att se din bokning välj *Schema.*

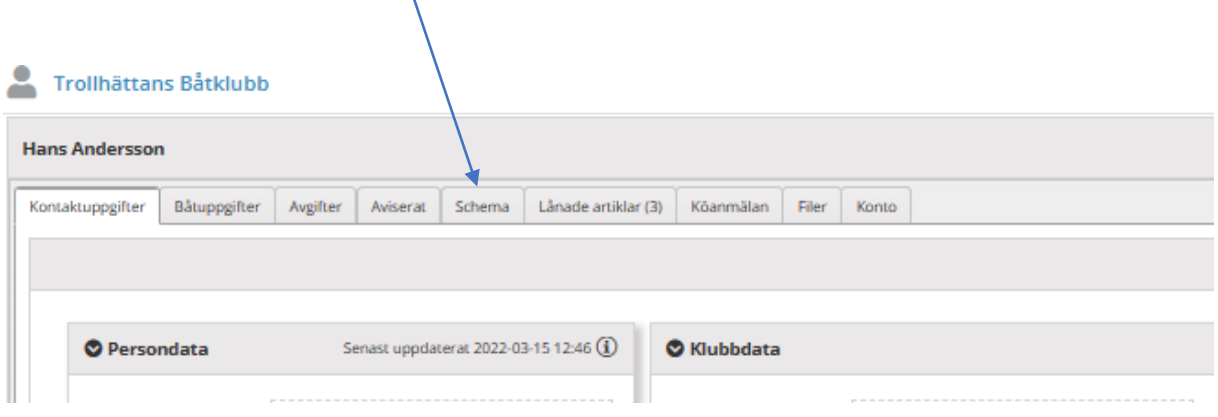

### 9: Du kommer här att se din bokning, om du vill ändra eller ta bort din bokade tid tryck här.

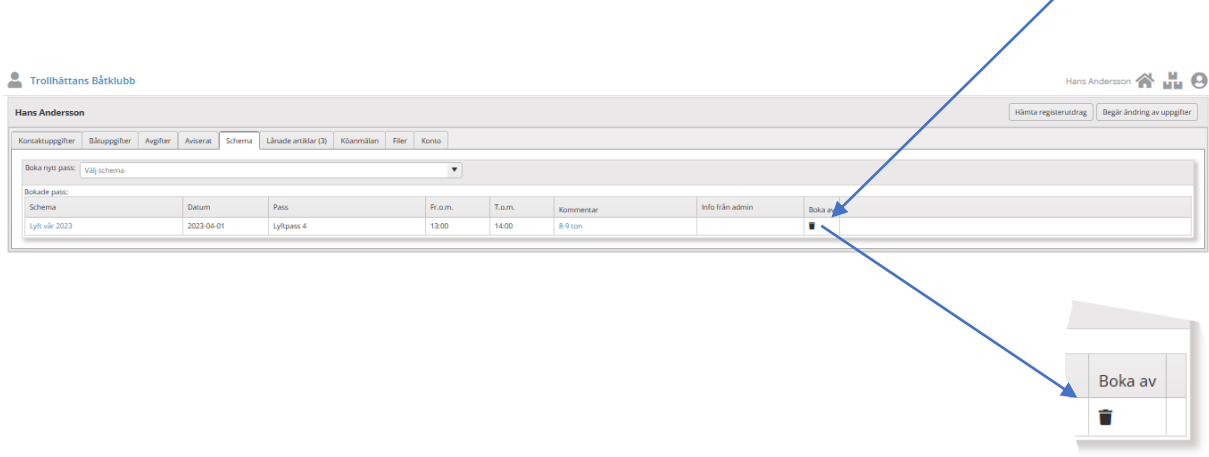

**Contract Contract** 

Vid **ändring av tid** måste du radera och därefter välja/boka ny tid.